# Sistema de gestão de documentos oficiais e de processos – guia de utilização (dados e informações constantes nas<br>seguintes imagens servem apenas para referência)

TRADUÇÃO

譯本

1. Assinalações das funções principais

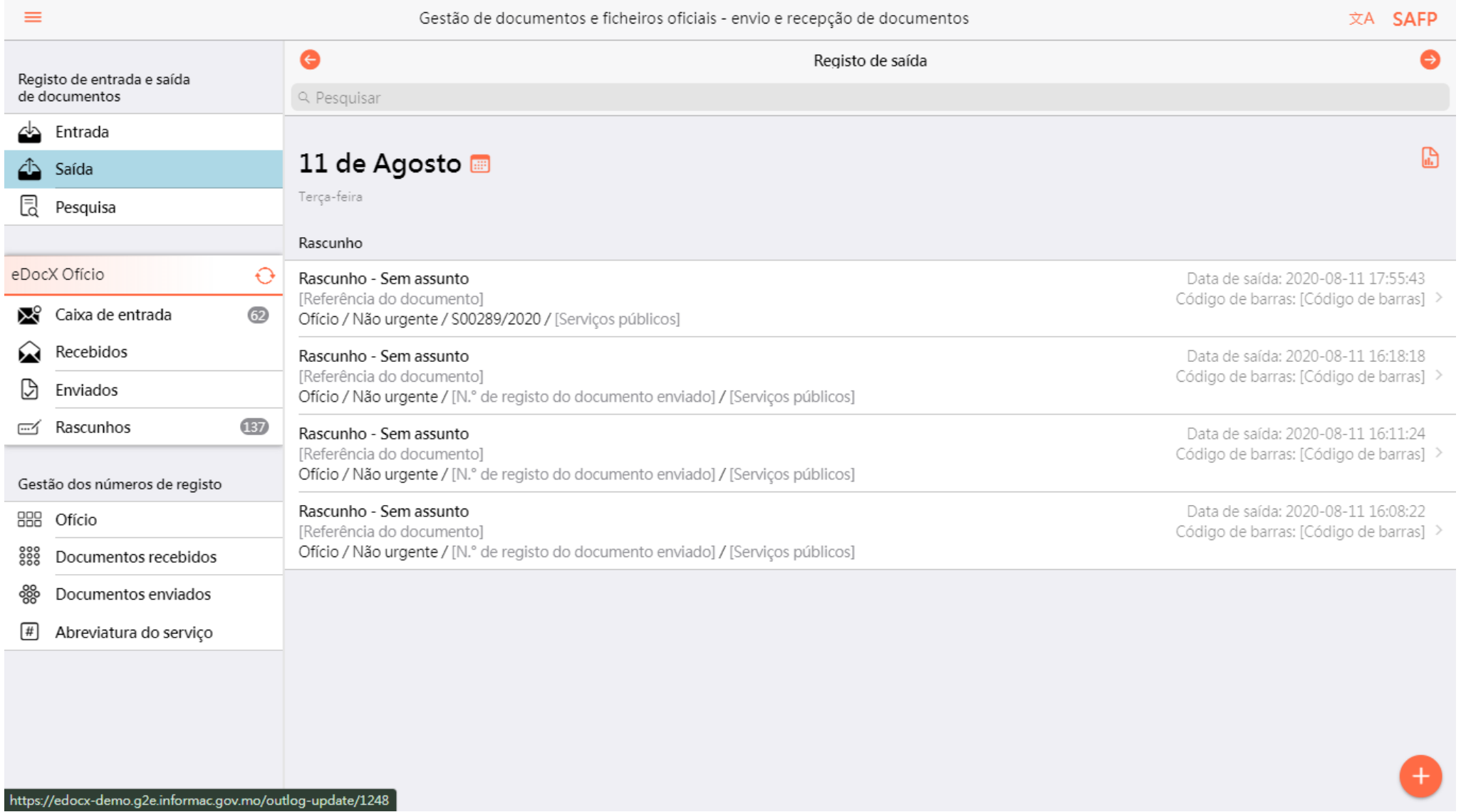

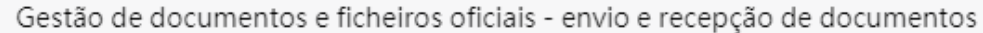

文A SAFP

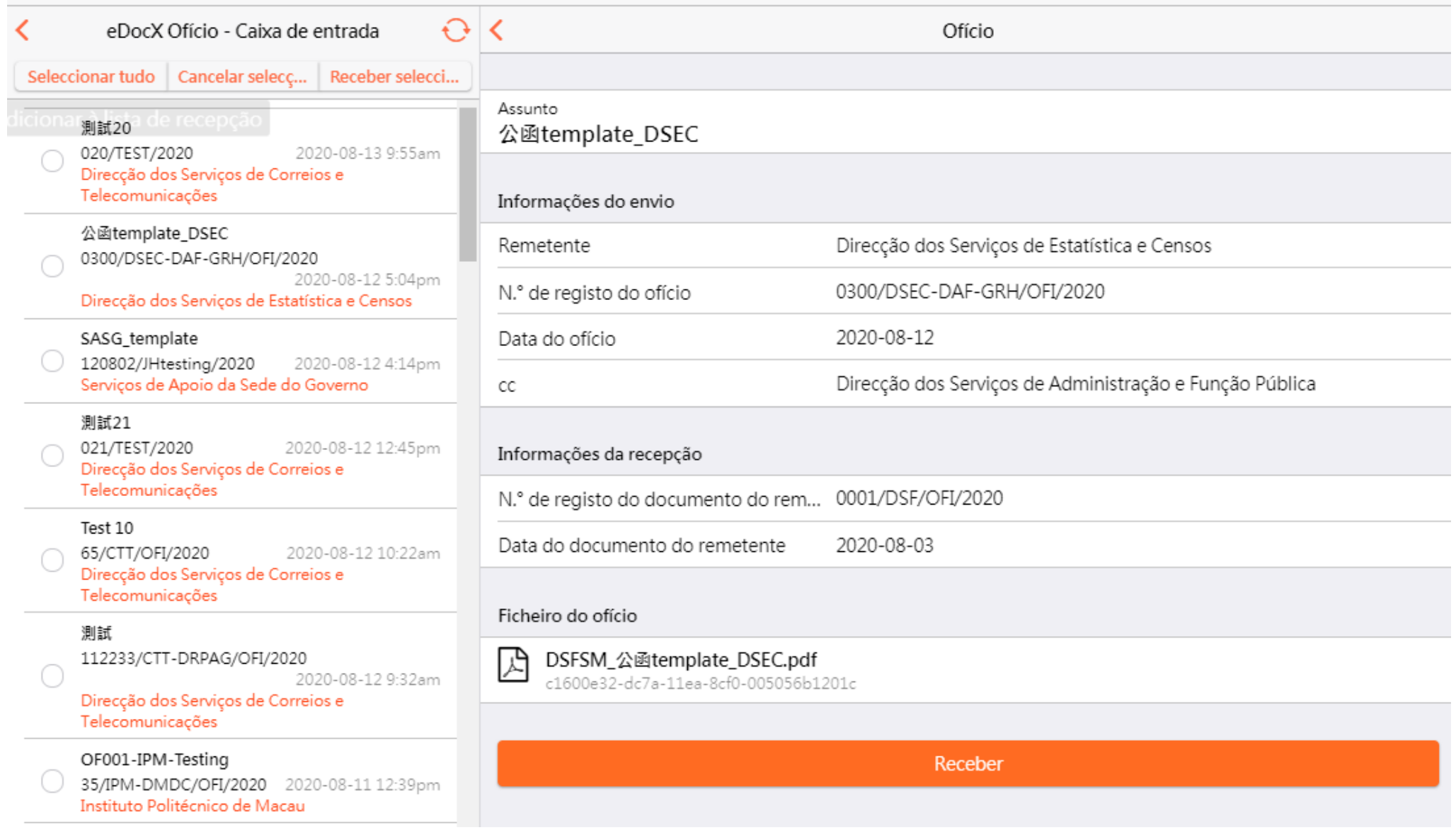

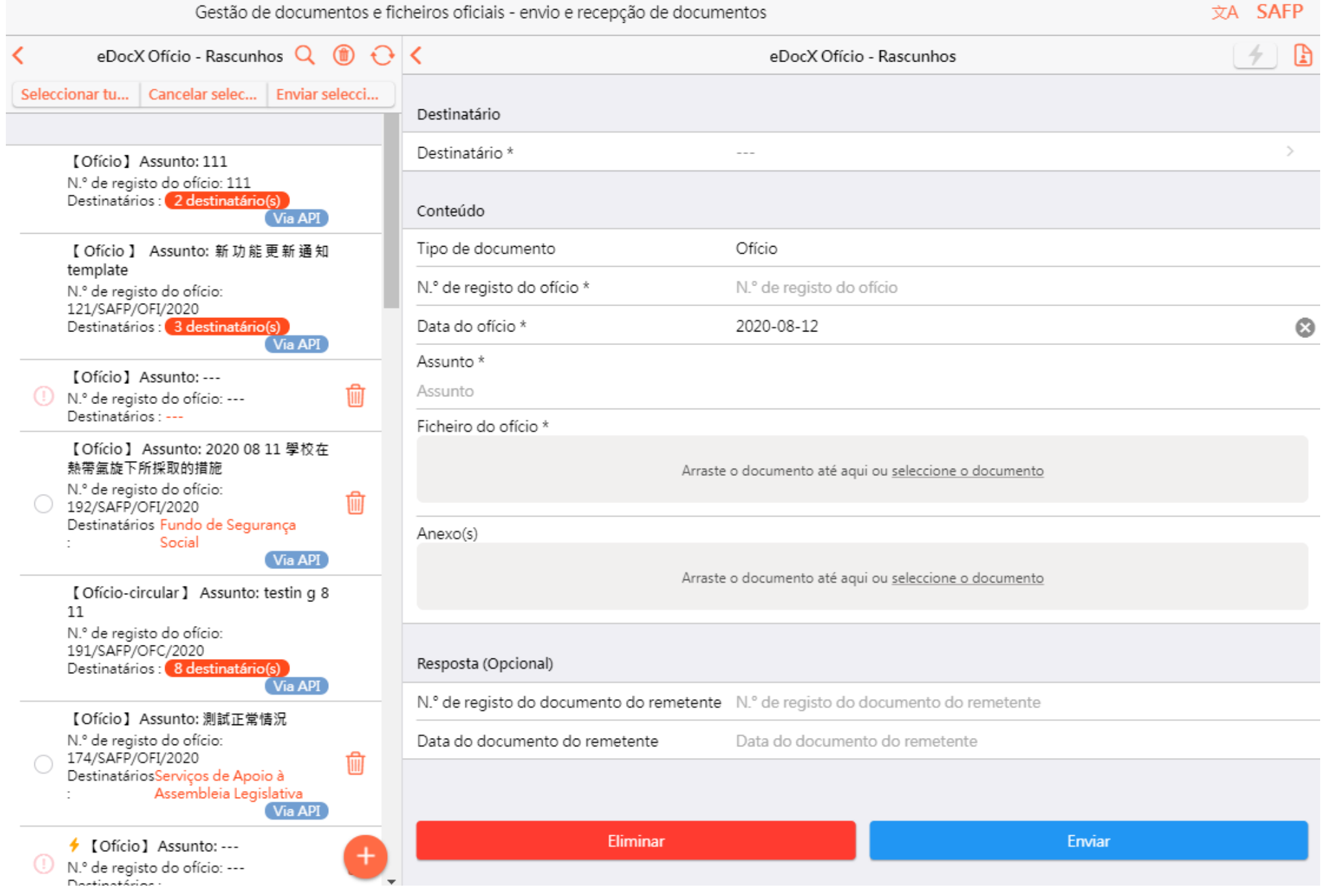

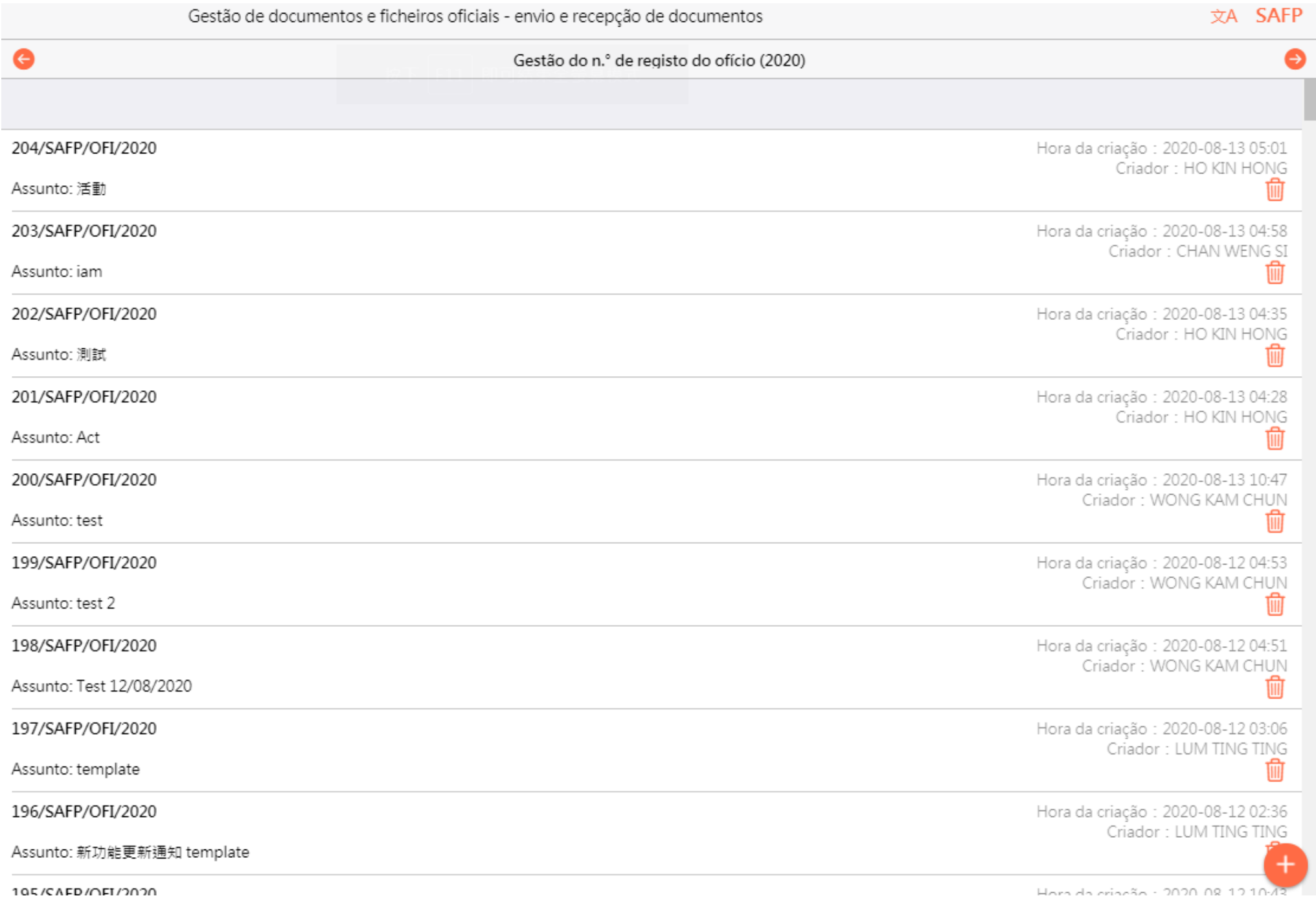

## 2. Instruções sobre as funções principais

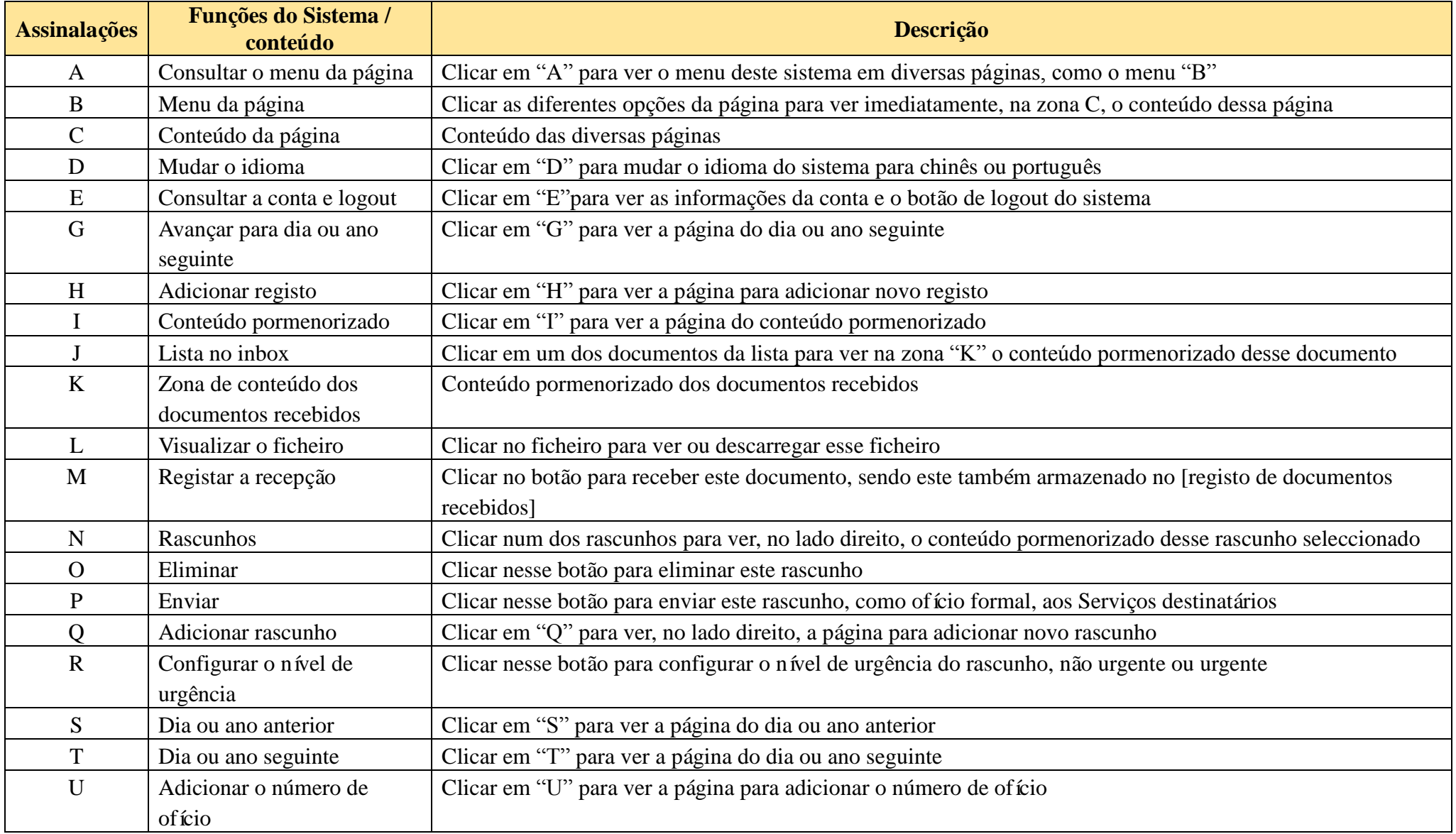

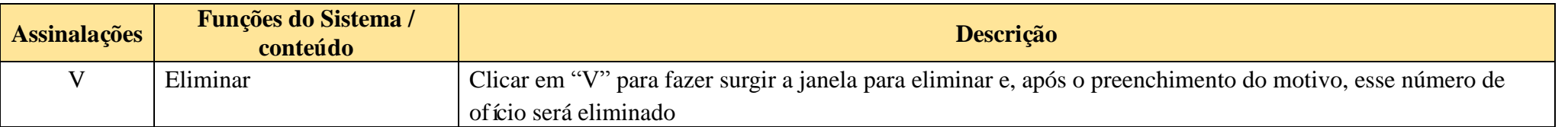

### 3. Simulação de utilização

#### A. Recepção de documentos através do eDocX

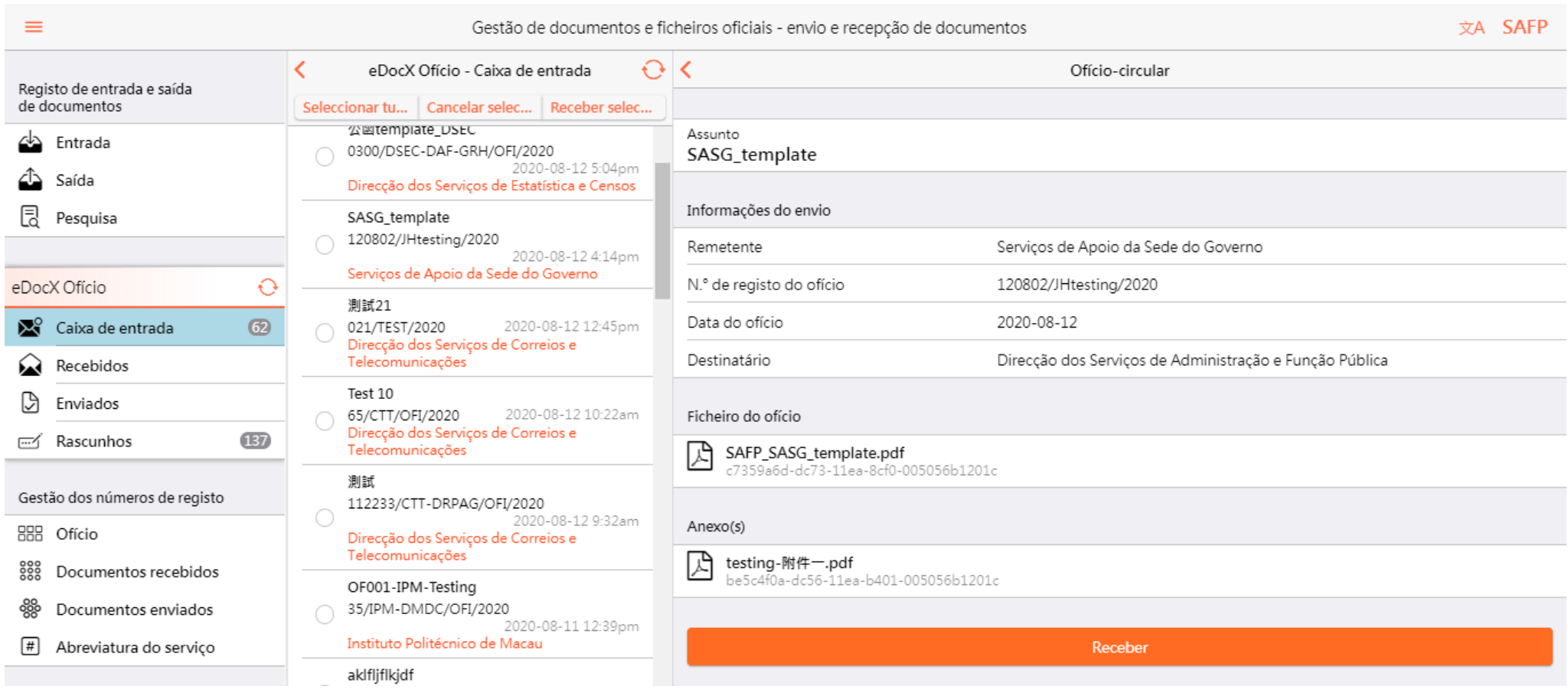

- 1. Clicar aqui para ver o menu principal
- 2. Seleccionar e clicar [inbox] do Ofício eDocX do menu principal
- 3. Seleccionar o documento
- 4. Para ver o conteúdo do documento
- 5. Clicar em [Registar a recepção] para receber esse documento que será transferido de [inbox] para [Recebidos] e, ao mesmo tempo encontrará também no [Registo de documentos recebidos]
- B. Obtenção do número de ofício

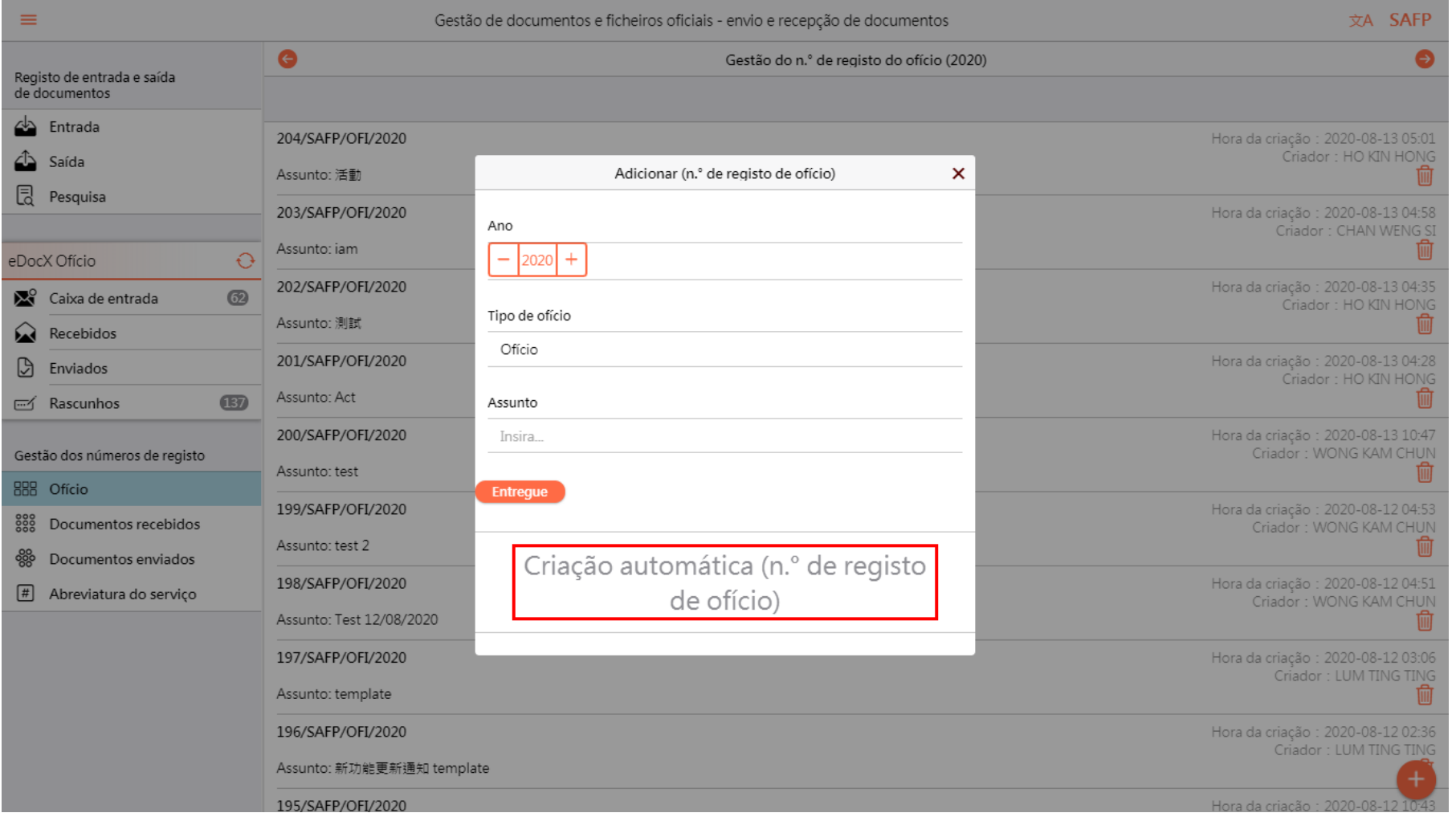

- 1. Clicar na [Gestão de número de ofício]
- 2. Clicar [+] e surge a janela [Adicionar número de ofício]
- 3. Introduzir dados nos espaços [Ano], [Tipo de ofício] e [Assunto]
- 4. Clicar [Submeter] e o sistema atribui automaticamente o [Número de ofício]
- C. Envio de documentos através do eDocX

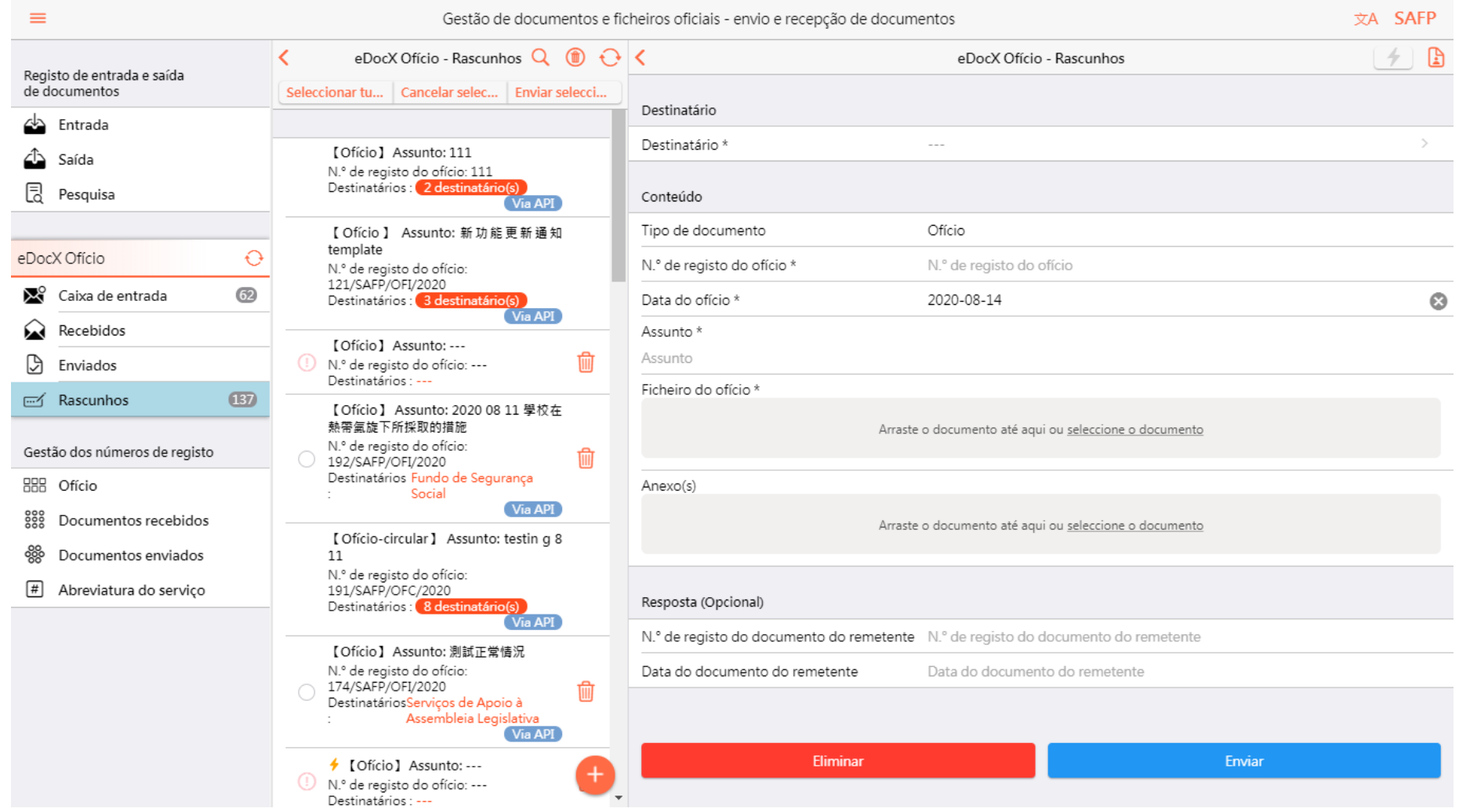

- 1. Clicar [Rascunho]
- 2. Clicar [+] e surge no lado direito a página [Criação de novo documento]
- 3. Introduzir dados nos espaços [Destinatário], [Número de ofício] (copiar na [Gestão de número de ofício]), [Assunto] e, carregar o [Ficheiro de ofício] e o [Anexo]
- 4. Clicar [Enviar] e, o sistema procede automaticamente ao envio desse documento, ficando esse documento, também registado nos [Enviados] e no [Registo de envio de documentos]
- D. Pesquisa do registo de documentos recebidos registados ou registo de envio de documentos

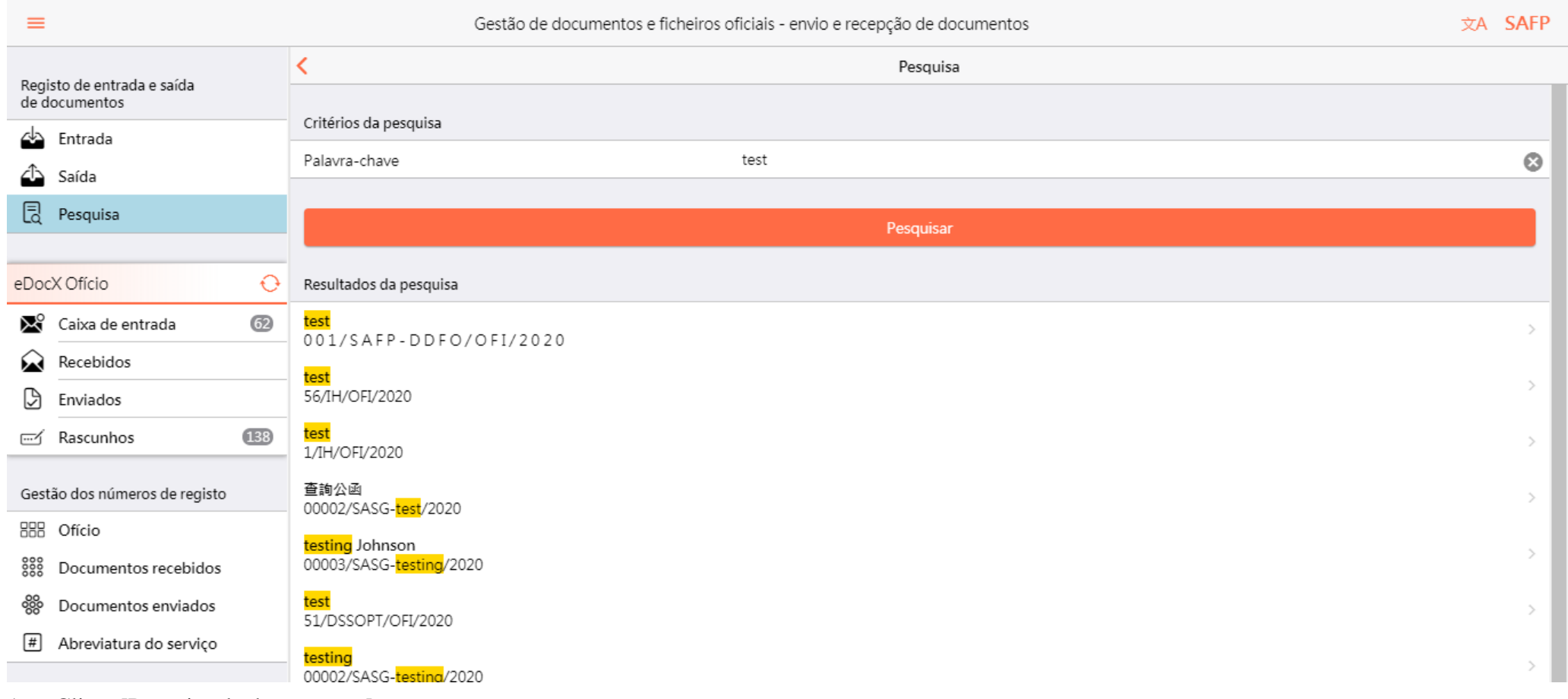

1. Clicar [Pesquisa de documentos]

- 2. Introduzir a [Palavra chave]
- 3. Clicar [Pesquisar]
- 4. Clicar num dos itens no [Resultado da pesquisa], para visualizar as informações pormenorizadas do item em seleccionado
- E. Adicionar manualmente o registo de documentos recebidos / registo de documentos enviados

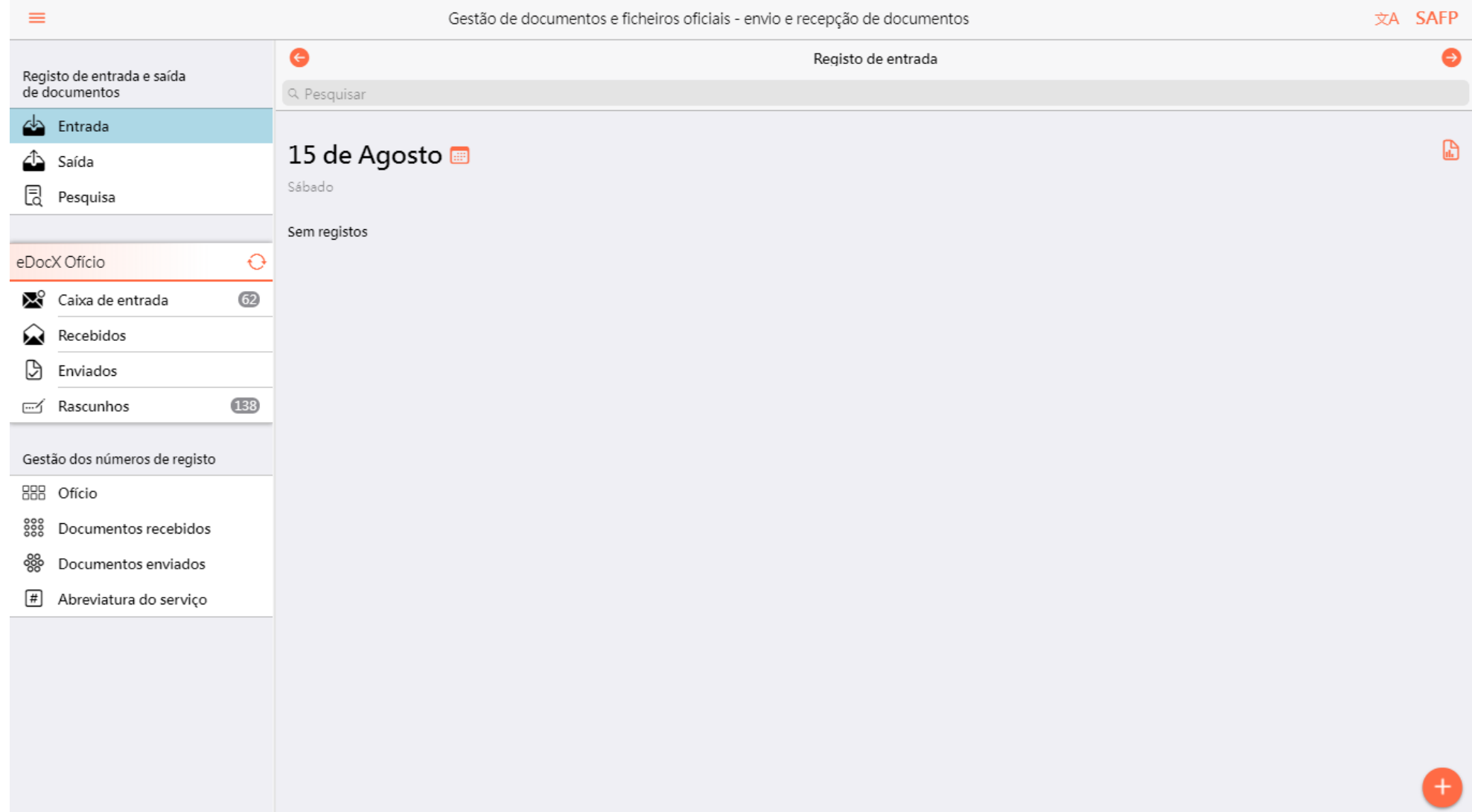

- 1. Clicar [Registo de documentos recebidos] ou [Registo de documentos enviados]
- 2. Clicar [+] e surge o espaço em branco para a introdução de dados

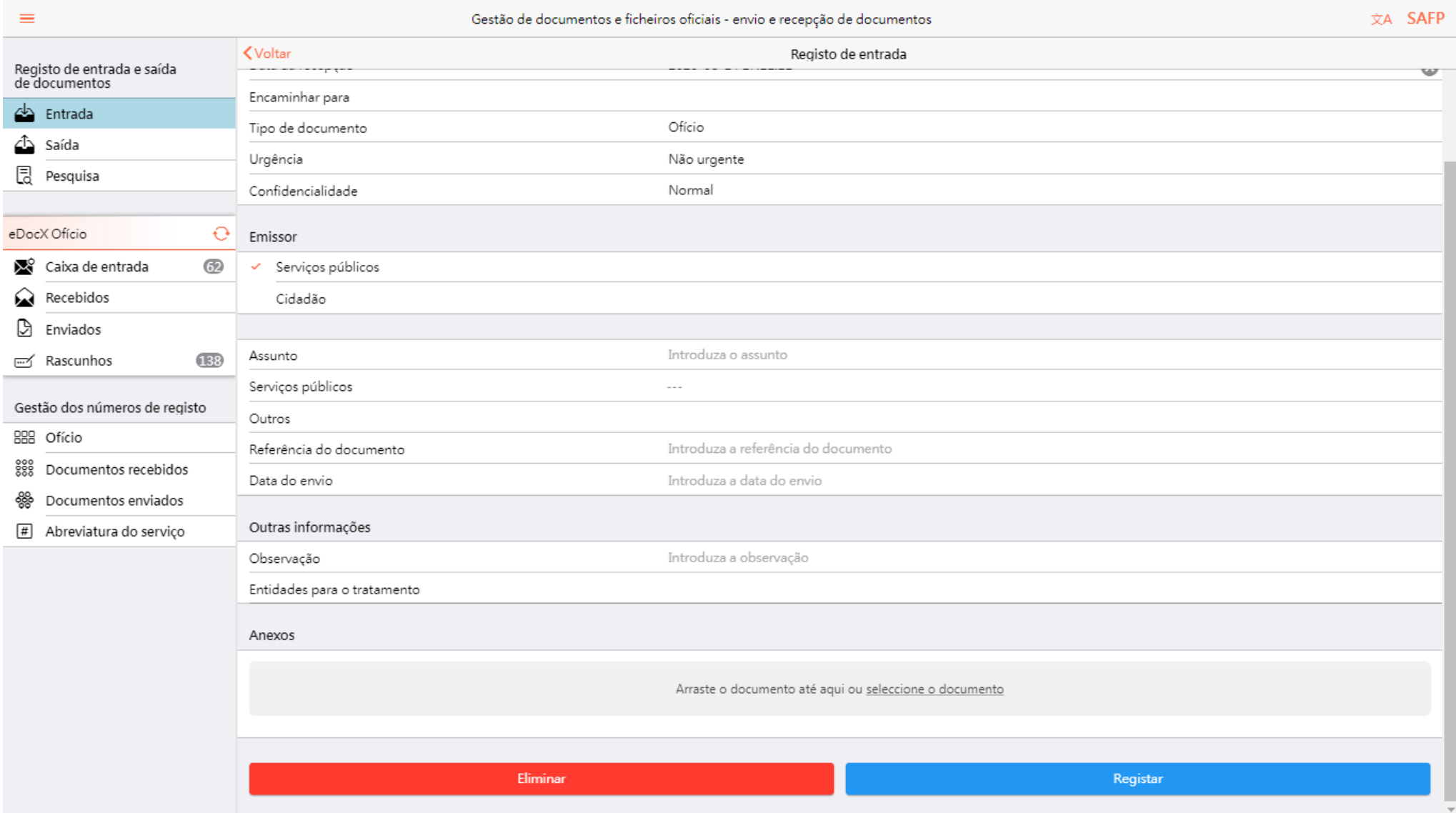

- 3. Introduzir dados em diversos campos e carregar o anexo
- 4. Clicar em [Confirmação do registo] e o registo fica armazenado no [Registo de documentos recebidos] ou no [Registo de documentos enviados]

#### F. Alteração do registo de documentos recebidos / registo de documentos enviados

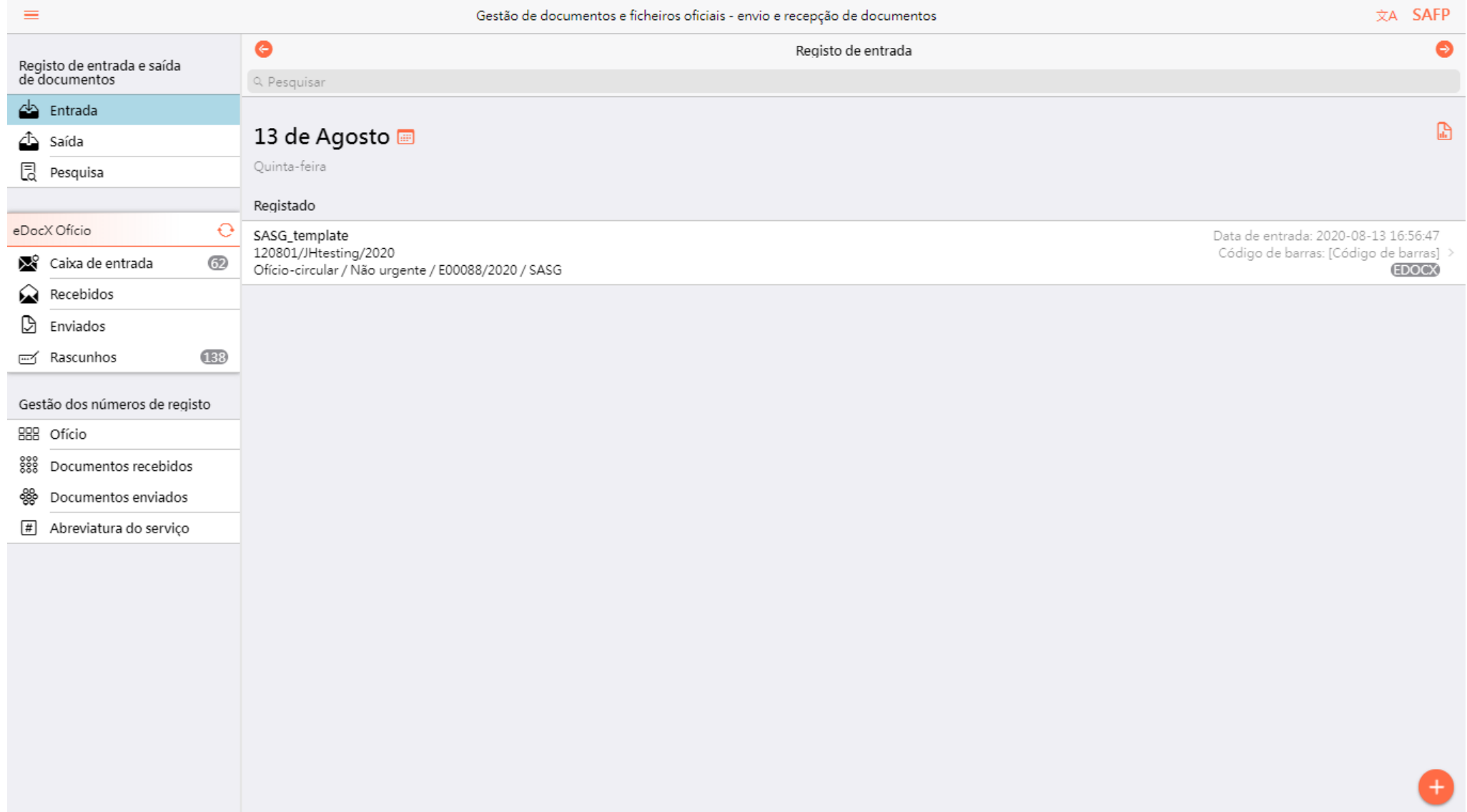

- 1. Clicar em [Registo de documentos recebidos] ou no [Registo de documentos enviados]
- 2. Clicar no registo que pretende alterar

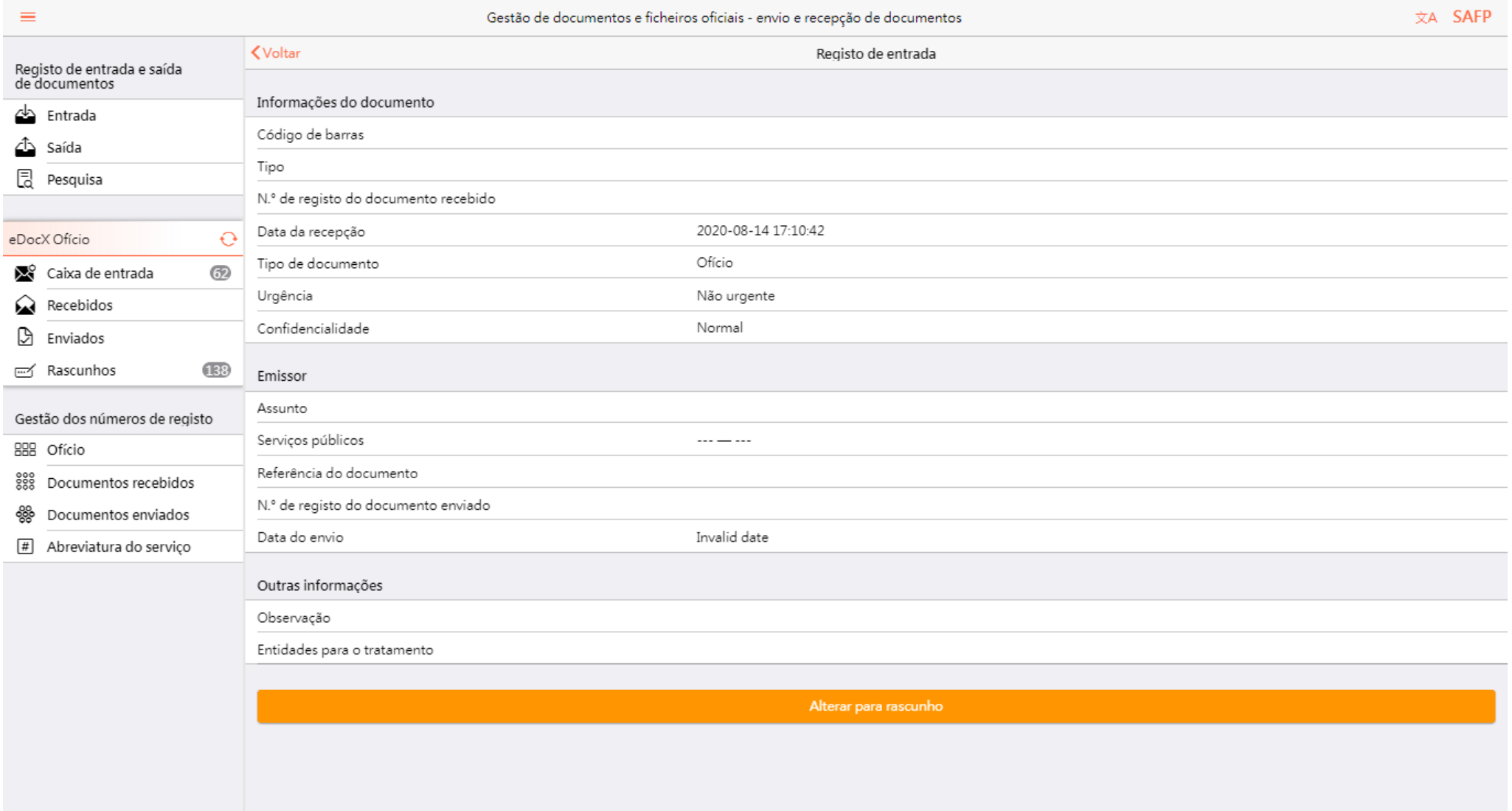

#### 3. Clicar [Alterar para rascunho]

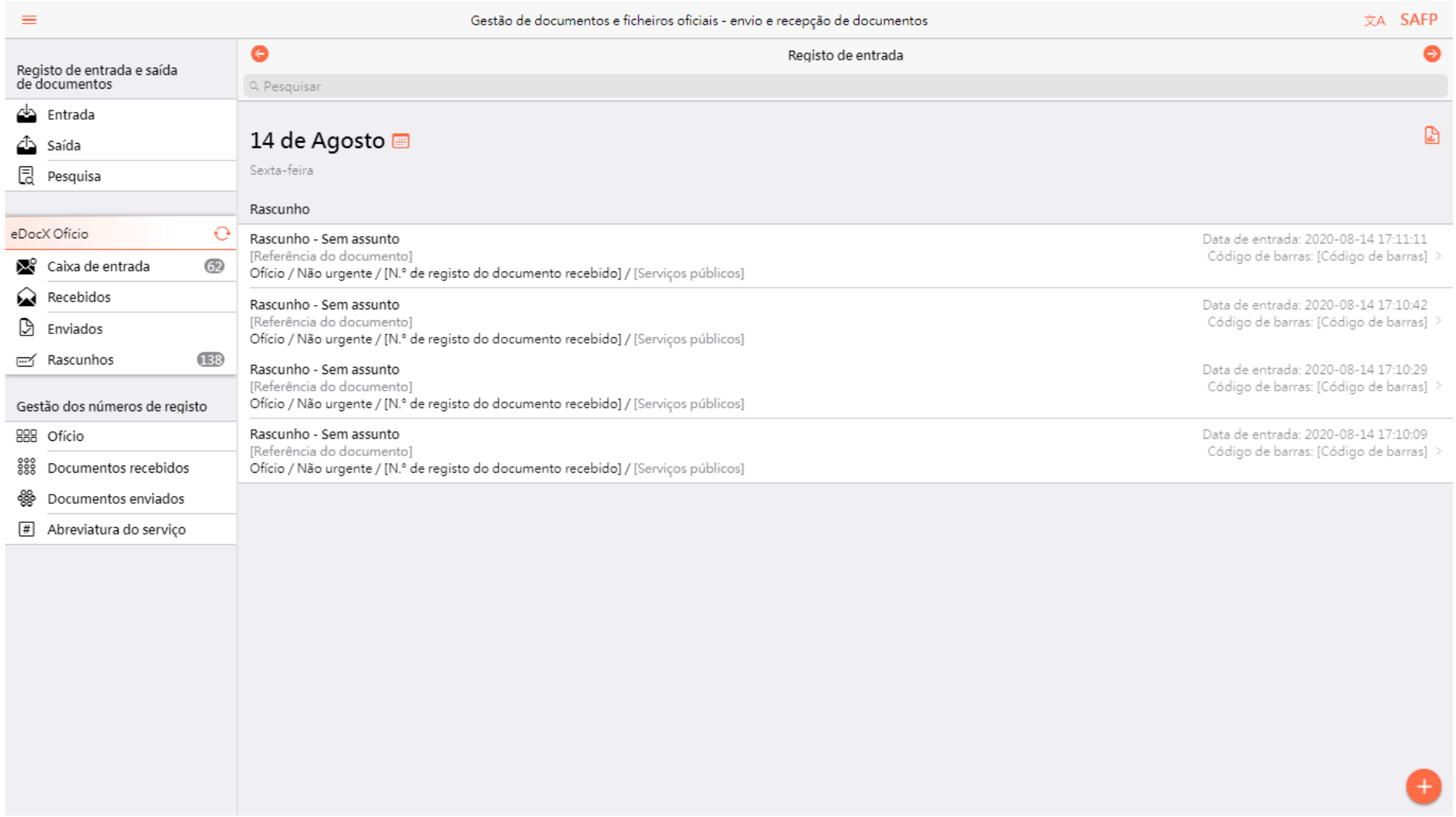

- 4. Clicar nesse registo
- 5. Alterar na página [Rascunho] e clicar [Confirmação do registo], efectuada esta etapa o registo estará alterado
- G. Alterar a sigla do Serviço no número de ofício (quando alguns Serviços não possuem siglas ou quando pretende alterar as siglas dos Serviços)

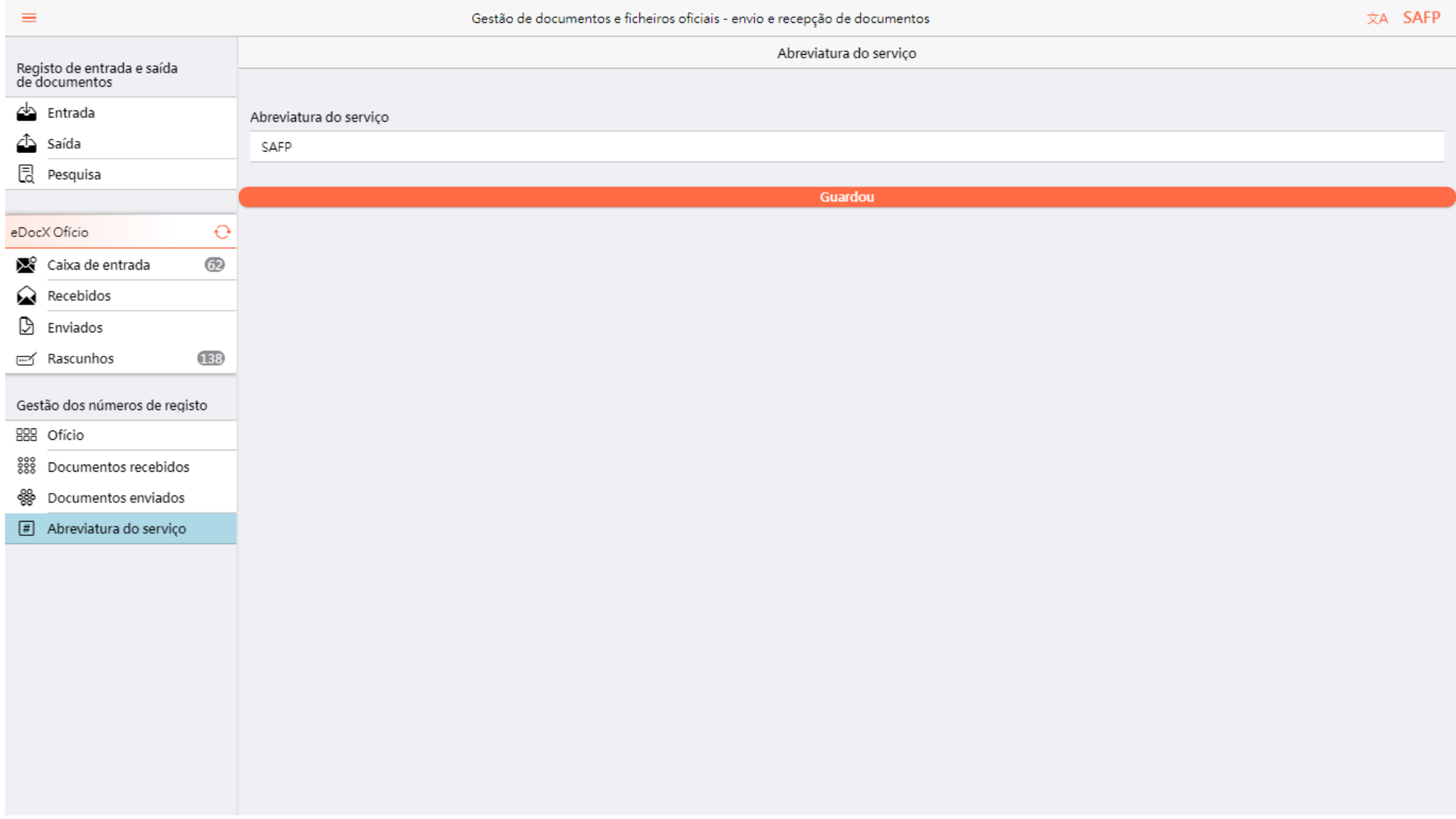

- 1. Clicar a [Sigla do Serviço no número]
- 2. Alterar a [Sigla do Serviço]
- 3. Clicar [Armazenar]